# **Õppekulude hüvitamisest vabastamiseks ja akadeemilise puhkuse ajal õppimiseks soodustuste lisamine ja vaatamine**

Akadeemilise puhkuse ajal on lubatud osaleda õppetööl (ÕKE 134). Seega ei ole vaja sisestada õppija õppekoha andmetesse Λ soodustust akadeemilise puhkuse ajal õppimiseks.

Soodustust õppekulude hüvitamisest vabastamiseks ja akadeemilise puhkuse ajal õppimiseks on võimalik sisestada üliõpilastele ja välisüliõpilastele.

Soodustuse taotlemise aluseks on isikuandmed, sh delikaatsed isikuandmed, mis on konfidentsiaalsed. Igasuguste isikuandmete ⊕ edastamine kolmandatele isikutele on keelatud. TÜ töötajatel võib olla nendele andmetele ligipääs ainult juhul, kui nad vajavad neid oma tööülesannete täitmiseks.

- Soodustust saavad sisestada ja vaadata [eriõigustega](https://wiki.ut.ee/x/fAPu) töötajad.
- Õppijad näevad oma andmetesse sisestatud soodustust.

Soodustust on võimalik sisestada kahel **eesmärgil**:

- **õppekulude hüvitamisest vabastamine**.
- **akadeemilise puhkuse ajal õppimine** (vajalik ainult omal soovil või tervislikel põhjustel akadeemilise puhkuse korral)

# Soodustuse taotlemine

#### **Soodustuse liigid** on:

ന

- töötab õpetajana
- alla 3-aaastase laps vanem või eestkostja
- alla 7-aastase lapse vanem või eestkostja
- keskmine, raske, sügav puue
- puudega lapse vanem või eestkostja

Iga soodustuse liiki on võimalik sisestada mitu, kuid ainult sel juhul, kui andmed on erinevad. Näiteks puude korral lõpeb mingil hetkel (i) arstliku ekspertiisi otsus ja siis tuleb üliõpilasel tuua uus tõend ning puude soodustus tuleb uuesti ÕISi sisestada. Eelmine taotlus jääb alles ja tuleb sisestada uus rida.

Soodustust akadeemilise puhkuse ajal õppimiseks saab sisestada kõigile üliõpilase ja välisüliõpilase [õppekohtadele](https://wiki.ut.ee/x/zQ7u).

Soodustust õppekulude hüvitamisest vabastamiseks saab sisestada [õppekohtadele,](https://wiki.ut.ee/x/zQ7u) mis vastavad järgmistele tingimustele:

- õppija liik on üliõpilane või välisüliõpilane
- õppekava on eestikeelne
- õppekoha alguses oli koormus **täiskoormus** ja finantseerimise liik **tasuta**, **RE**, **REV**, **TULE**, **Dora**, **Doko**

Töötava õpetaja soodustust saab lisaks sisestada ka [õppekohtadele,](https://wiki.ut.ee/x/zQ7u) mis vastavad järgmistele tingimustele:

- õppija liik on üliõpilane või välisüliõpilane
- õppekava on eestikeelne
- õppekoha alguses oli koormus **täiskoormus** ja finantseerimise liik **tasuline**

Eestikeelsele õppekavale täiskoormusega õppima asunud üliõpilasel või välisüliõpilasel on õigus taotleda **[soodustust õppekulude hüvitamisel](http://www.ut.ee/et/oppetasu-maksmine-alates-20132014-oppeaastast-sisseastunud-uliopilasel)**, kui ta on:

- alla 7-aastase lapse vanem või eestkostja
- alla 16-aastase puudega lapse vanem või eestkostja
- keskmise, raske või sügava puudega
- õpetajakoolituse õppekaval õppiv töötav õpetaja.

Õppekulude hüvitamisest vabastamist saab õppija taotleda 15. veebruarini ja 15. septembrini. Töötaja saab hüvitamisest vabastamise otsust ÕISi sisestada ja muuta

- **kevadsemestril** 1. jaanuarist veebruari lõpuni.
- **sügissemestril** 1. juunist septembri lõpuni.

Üliõpilane esitab õppetasu maksmisest vabastamise taotluse koos lisadokumentidega, mis tõendavad soodustuse saamise õigust.

**Õppekulude hüvitamisest** saab vabastuse kui soodustus oli eelmisel semestril kasvõi üks päev kehtiv. Näiteks sügissemester algab O) 02.09.2013 ja soodustus kehtis kuni 02.09.2013, siis saab vabastuse 2013/2014 sügissemestri eest.

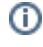

Δ

**[Akadeemilise puhkuse ajal õppimist](http://www.ut.ee/et/oppimine/akadeemiline-puhkus-alates-20132014-oppeaastast-sisseastunutele#4)** saab taotleda üliõpilane või välisüliõpilane akadeemilisele puhkusele minnes, kui ta on:

- alla 3-aastase lapse vanem või eestkostja
- alla 16-aastase puudega lapse vanem või eestkostja
- keskmise, raske või sügava puudega

Akadeemilise puhkuse ajal õppimise soodustust saab õppija taotleda aasta läbi. Töötaja saab akadeemilise puhkuse ajal õppimise soodustuse ÕISi sisestada aasta ringi.

Akadeemilise puhkuse ajal on lubatud osaleda õppetööl (ÕKE 134). Seega ei ole vaja sisestada õppija õppekoha andmetesse soodustust akadeemilise puhkuse ajal õppimiseks.

### Soodustuse lisamine

Sisestatud soodustust ei ole võimalik kustutada, sest sisestamise aluseks peab olema tegelik taotlus. Taotlus on mõeldud nt reaalselt ⋒ hüvitamisest vabastama ja seda tohib sisestada vaid neile, kes on seda päriselt taotlenud. Sisestatud taotlust on võimalik muuta.

Kui mingil väga erandlikul põhjusel on taotluse kustutamine vajalik, siis palun pöörduge [ois.tugi@ut.ee](mailto:ois.tugi@ut.ee) või 737 6615.

Kustutada saab ainult negatiivset taotluse otsust kui taotleja esitab puuduolevad dokumendid.

#### Soodustuse lisamiseks vajutage õppija üldandmetes lingile **Soodustus** (vt joonis).

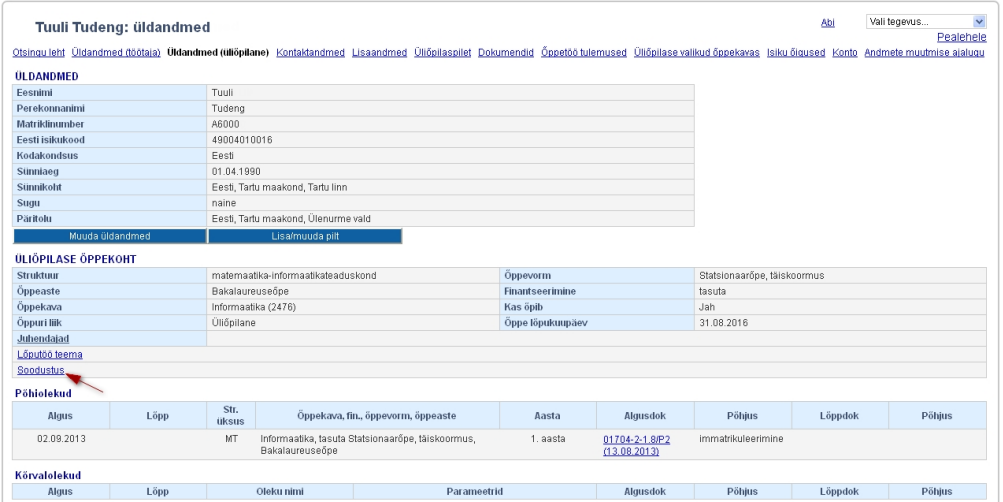

Avaneb vorm "**Soodustus õppekulude hüvitamisest vabastamiseks ja akadeemilise puhkuse ajal õppimiseks**" (vt joonis), millel on hoiatus **N B! Tegemist on isikuandmetega, sh delikaatsete isikuandmetega, mille edastamine kolmandatele isikutele on keelatud. TÜ töötajale võib isikuandmeid edastada ainult juhul, kui see on vajalik tema tööülesannete täitmiseks.**

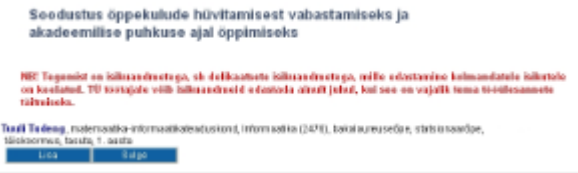

Soodustuse lisamiseks vajutage nupule **Lisa**. Avaneb **Soodustuse lisamise** vorm (vt joonis).

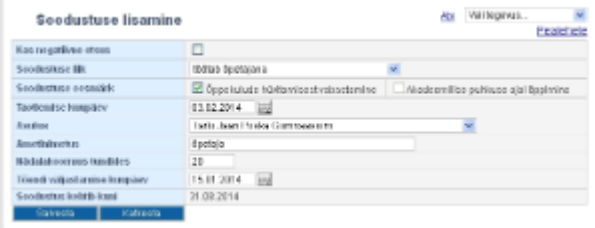

Soodustuse lisamisel valige esmalt **Soodustuse liik**. **Soodustuse eesmärk** on soodustuse liigi järgi vaikimisi valitud. Soodustuse liikidel, mida saab mõlemal eesmärgil taotleda, on vaikimisi mõlemad eesmärgid valitud. Neid on võimalik korraga sisestada.

Kui õppekulude hüvitamisest vabastamise eesmärgil sisestatakse soodustus **alla 7-aastase lapse vanem või eestkostja** ja laps on sel hetkel ka alla 3-aastane laps, siis tekib salvestamisel automaatselt ka soodustus **alla 3-aastase lapse vanem või eestkostja**.

### Soodustuse andmete sisestamine

#### **Alla 3-aastase lapse vanema puhul** sisestatakse ÕISi:

- 1. Taotlemise kuupäev (taotluselt).
- 2. Lapse sünniaeg (sünnitunnistuselt). Kontrollida tuleb, et taotluse esitaja on sünnitunnistusel märgitud lapse vanemaks. Lapse sünniaja alusel arvutatakse ÕISis soodustuse kehtimise lõpuaeg (lapse 3-aastaseks saamisele eelnev päev).

#### **Alla 7-aastase lapse vanema puhul** sisestatakse ÕISi:

- 1. Taotlemise kuupäev (taotluselt).
- 2. Lapse sünniaeg (sünnitunnistuselt). Kontrollida tuleb, et taotluse esitaja on sünnitunnistusel märgitud lapse vanemaks. Lapse sünniaja alusel arvutatakse ÕISis soodustuse kehtimise lõpuaeg (lapse 7-aastaseks saamisele eelnev päev).

#### **Keskmise, raske või sügava puude korral** sisestakse ÕISi

- 1. Taotlemise kuupäev (taotluselt).
- 2. Puude liik (õige liik peab olema märgitud esitatud tõendil).
- 3. Puude raskusaste (info tõendilt).
- 4. Arstliku ekspertiisi otsuse kehtivuse lõppkuupäev (esitatud tõendil peab olema märgitud, kui kaua see tõend kehtib), mis on ÕISis soodustuse kehtimise lõpuaeg.

#### **Puudega lapse vanema või eestkostja puhul** sisestatakse ÕISi

- 1. Taotlemise kuupäev (taotluselt)
- 2. Lapse sünniaeg (sünnitunnistuselt, millelt kontrollida ka seda, kas taotluse esitaja on märgitud lapse vanemaks). Lapse sünniaja alusel arvutatakse ÕISis soodustuse kasutamise lõpuaeg (lapse 16-aastaseks saamisele eelnev päev).
- 3. Arstliku ekspertiisi otsuse kehtivuse lõppkuupäev (lapse puude tõendilt) ÕISis soodustuse kehtivuse lõpuaeg on viimasest kahest kuupäevast varasem kuupäev. Nt kui laps saab 16-aastaseks 20.02.2017 ja arstliku ekspertiisi otsuse kehtivuse lõppkuupäev on 31.08.2014, siis soodustus kehtib kuni 31.08.2014.

#### **Õpetajakoolituse õppekaval õppiva ja õpetajana töötava üliõpilase puhul** sisestatakse ÕISi

- 1. Taotlemise kuupäev (taotluselt)
- 2. Asutus (info tõendilt. Kooli puhul on võimalik otsida sobivat asutust õppeasutuste registrist. Kui registris asutus puudub, saab asutuse info lisada tekstiväljale)
- 3. Ametinimetus (tõendilt)
- 4. Koormus või nädalakoormus tundides (tõendilt)
- 5. Tõendi väljastamise kuupäev
- 6. Soodustuse kehtivuse info täidetakse automaatselt soodustuse sisestamise aja järgi õpetajana töötamise tõend annab soodustuse selleks õppeaastaks, mil taotlus esitatakse. Järgmisel õppeaastal soodustuse saamiseks tuleb tuua uus taotlus ja tõend töötamise kohta.

Salvestamiseks vajutage nupule **Salvesta**.

### **Hoiatused ja veateated soodustuse sisestamisel**

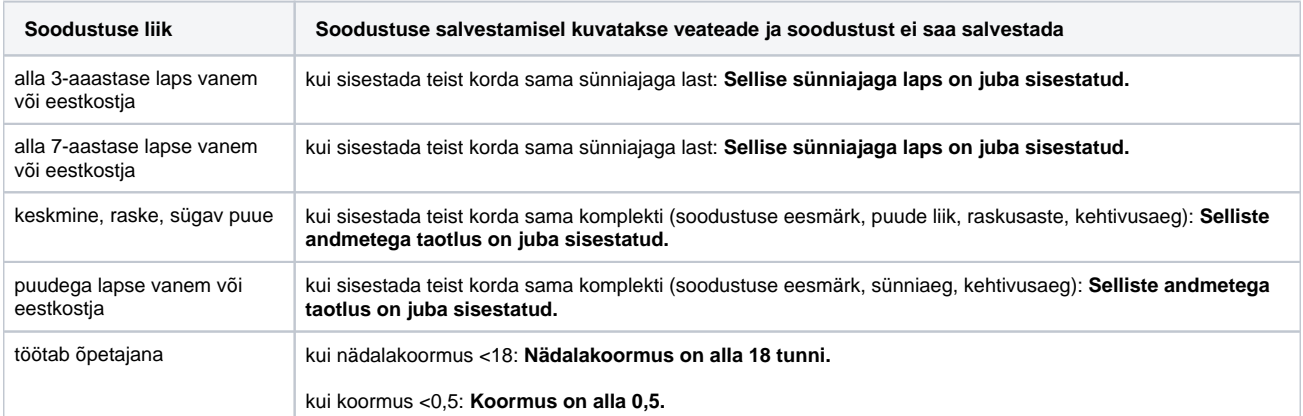

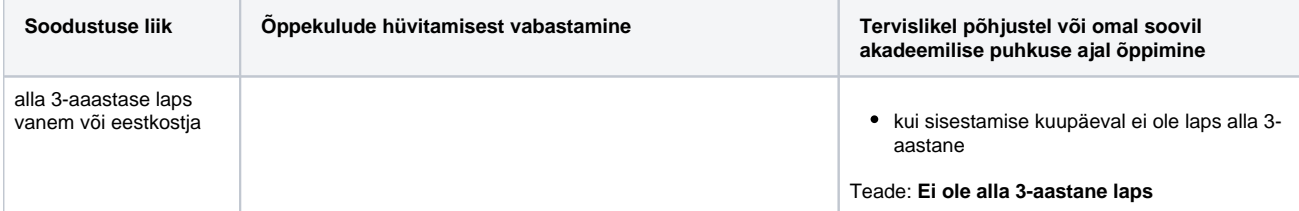

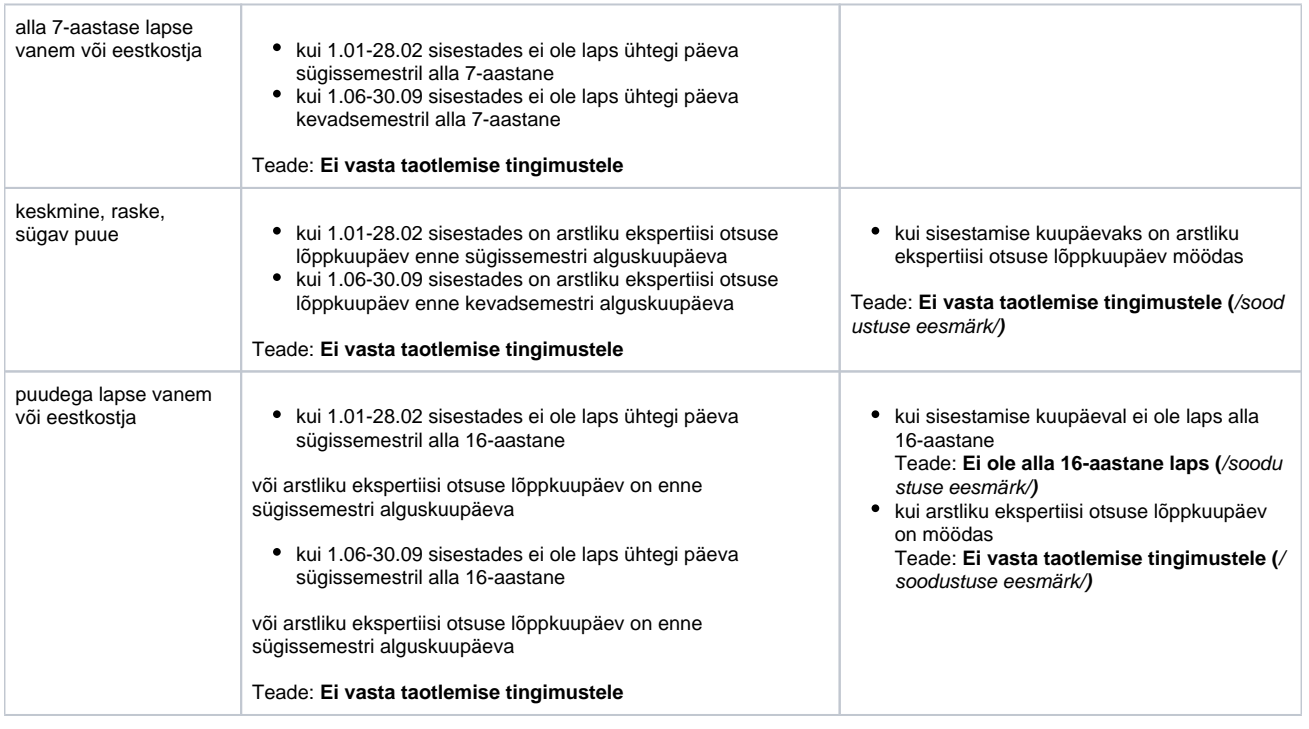

## Lisatud soodustuse vaatamine ja muutmine

- Soodustuse andmete vaatamiseks vajutage üliõpilase [õppekoha](https://wiki.ut.ee/x/zQ7u) vaatamise vormil lingile **Soodustus**. Näidatakse kõiki sisestatud soodustusi.
- Soodustuse muutmiseks vajutage soodustuse rea lõpus lingile **Muuda** (vt joonis).

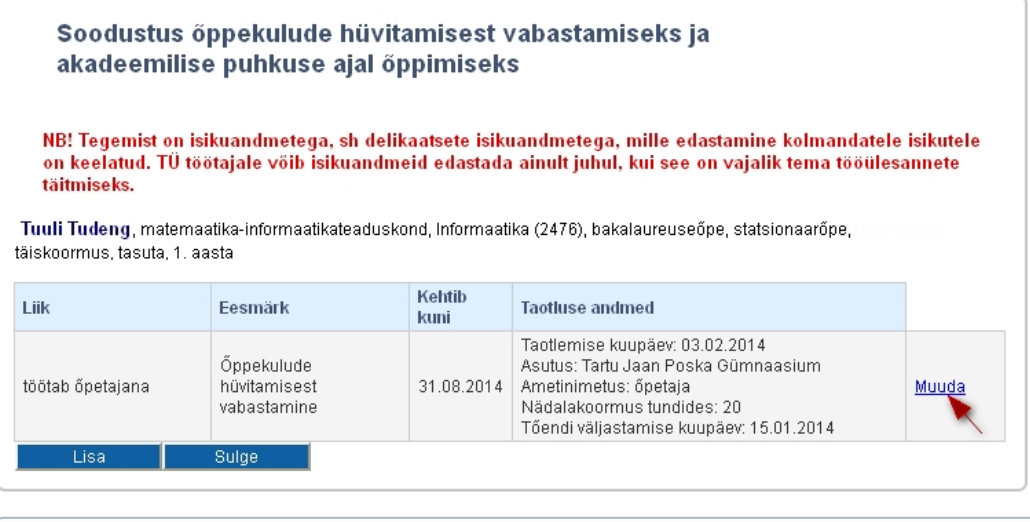

Kasutage linki **Muuda** andmete parandamiseks ainult juhul, kui andmete sisestamisel on tehtud (trüki)viga. Juba sisestatud soodustuse andmeid ei tohi uue soodustuse andmetega üle kirjutada. Uue soodustuse korral lisage uus soodustuse rida.

### Negatiivse otsuse lisamine, muutmine ja kustutamine

Negatiivne otsus sisestatakse ainult seoses õppekulude hüvitamisega. Näiteks siis, kui õppija taotleb soodustust, aga jätab lisadokumendid esitamata.

- Negatiivse otsuse lisamiseks täitke märkeruut real **Kas negatiivne otsus** (joonisel p 1).
- Sisestage taotluse kuupäev (joonisel p 2).

⋒

- Valige rippmenüüst negatiivse otsuse põhjus (joonisel p 3). Kui soovite rippmenüüsse põhjuseid lisada, teatage sellest ÕISi kasutajate nõustajale ois.tugi@ut.ee.
- Andmete salvestamiseks vajutage nupule **Salvesta** (joonisel p 4).

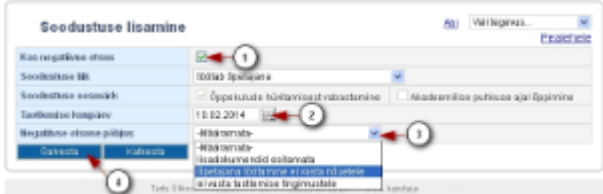

Lisatud negatiivse soodustuse muutmiseks vajutage soodustuste vaatamise vormil sisestatud negatiivse otsuse real lingile **Muuda** (vt joonis)

|                                             | akadeemilise puhkuse ajal öppimiseks |                       | Seedustus öppekulude hüvitamisest vabastamiseks ja                                                                                                    |  |
|---------------------------------------------|--------------------------------------|-----------------------|----------------------------------------------------------------------------------------------------|--|
| täittyiseks.                                |                                      |                       | NEC Tegenist on islluandroctoga, sh della atsete islluandroctoga, mille edastamine bolmandatele isllottele<br>on keelatud. TU tootalale võib isüusasiraeld edastada airaft juhal, kui see on vajalik tema tööti esaanete<br>Tooli Tudeng, materiald to a present and a study to a new year's 120 pays for every person manifes. |  |
|                                             |                                      |                       |                                                                                                    |  |
| lander every busine 1 month.<br><b>Life</b> | <b>Executive</b>                     | <b>Balgit</b><br>kuni | <b>Taxibise and real</b>                                                                                                    |  |

Avaneb **Soodustuse muutmise** vorm (vt joonis).

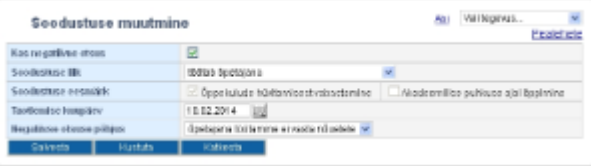

- Muudatuste salvestamiseks vajuta nupule **Salvesta**.
- Negatiivset otsust on võimalik kustutada soodustuste sisestusperioodi (1.01-28.02 ja 1.06-30.09) jooksul. Seda tehakse siis, kui taotleja esitab nõutud lisadokumendid. Soodustuse kustutamiseks vajutage nupule **Kustuta** (vt joonis).

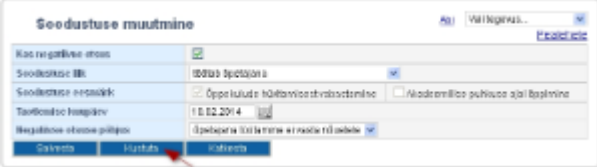